#### <span id="page-0-0"></span>*Intra-mart*<sup>®</sup>

Copyright © 2013 NTT DATA INTRAMART CORPORATION

# <span id="page-1-0"></span>目[次](#page-1-0)

- 1. 改訂情報
- 2. はじめに
	- 2.1. [本書の目的](#page-4-0)
	- 2.2. [前提条件](#page-5-0)
	- 2.3. [対象読者](#page-5-1)
	- 2.4. [用語解説](#page-6-0)
- 3. インストール前に
	- 3.1. [全体のインストール作業の流れ](#page-4-0)
	- 3.2. [必要なライセンス](#page-7-0)
	- 3.3. [インストール前に必要な確認事項](#page-5-2)
	- 3.4. [正常に動作しない環境](#page-5-1)
	- 3.5. [注意事項](#page-6-0)
- 4. インストール・環境設定
	- 4.1. PDFメイクアップ のインストール
	- 4.2. プロジェクトの作成とモジュールの選択
	- 4.3. [セキュリティ機能](#page-4-0)(閲覧制限機能)使用する場合
- 5. アンインストール
	- 5.1. 作業前に…
	- 5.2. [IM-PDFCoordinator](#page-14-0) for Accel Platform の削除
	- 5.3. Windows の場合
	- 5.4. Linux の場合
- 6. 既存環境のバージョンアップ
	- 6.1. war[ファイルの再デプロイ](#page-17-0)
	- 6.2. PDFメイクアップ [の再インストール](#page-10-0)
- 7. 【補足】 intra-mart e Builder for Accel Platform との連携方法  $\mathbf{u}$  .
	- 7.1. [環境構築手順](#page-1-0)
	- 7.2. intra-mart e Builder for Accel Platform [用の環境変数設定](#page-4-1)
- 8. 付録
	- 1. 連携エンジンバージョン

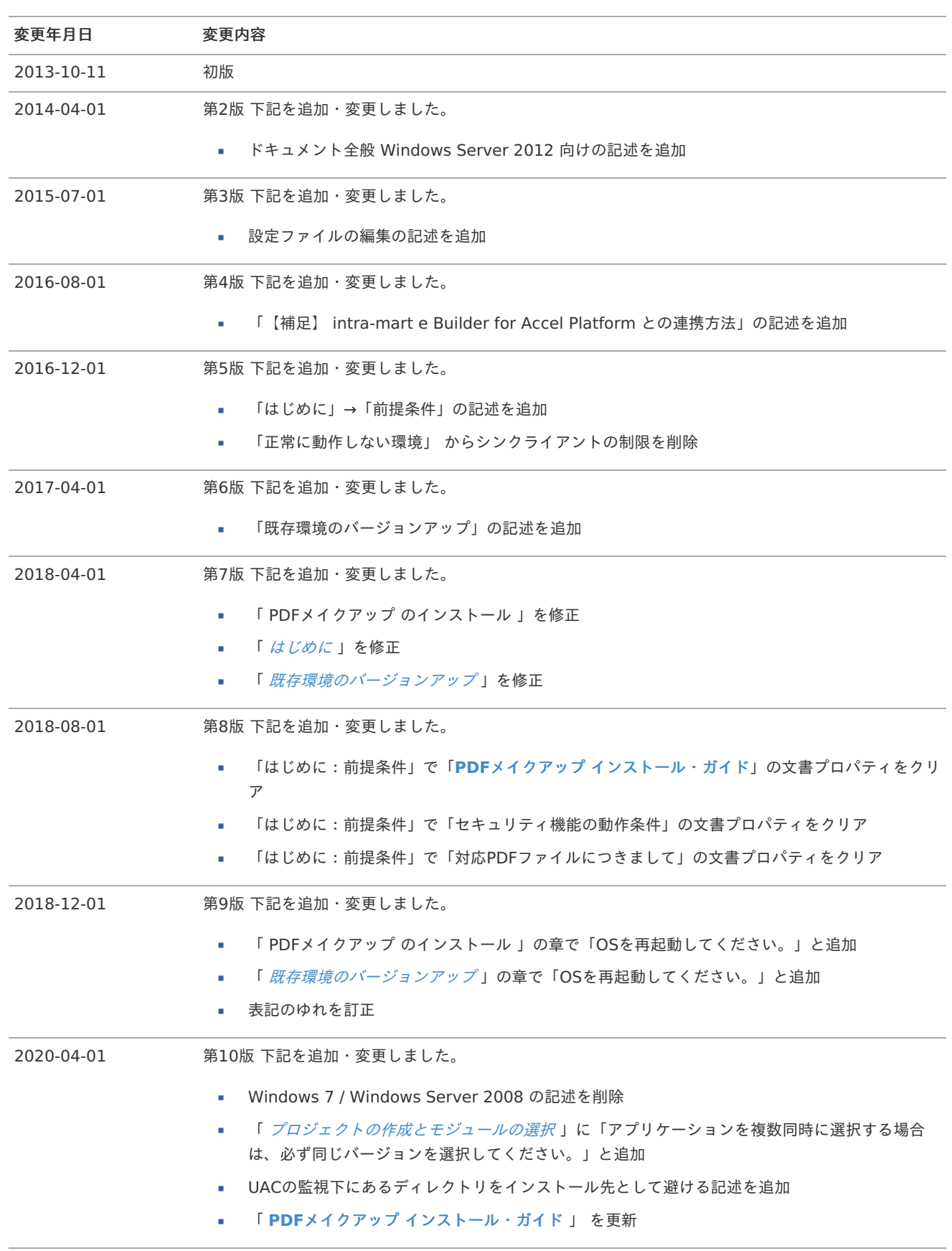

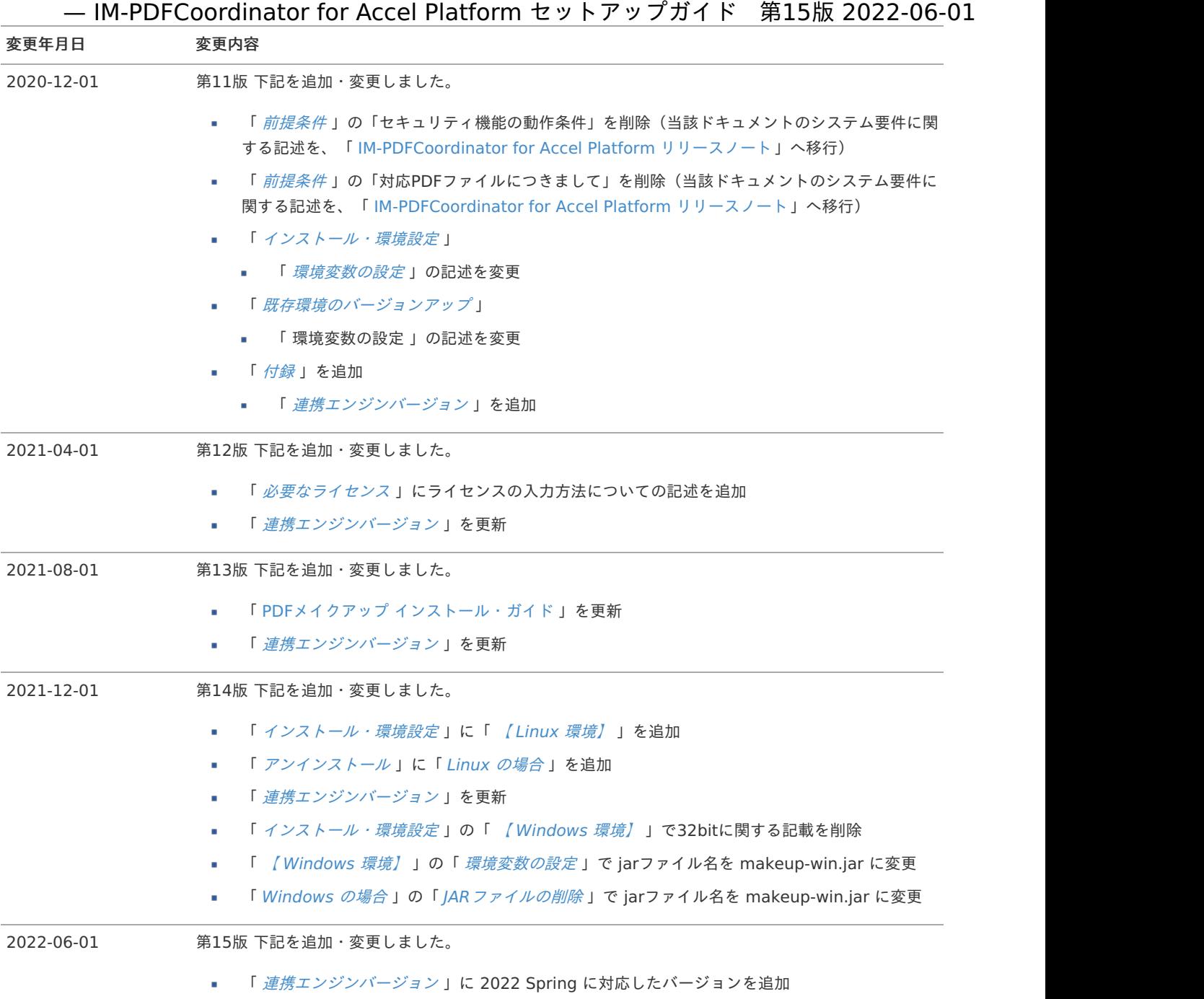

<span id="page-4-2"></span><span id="page-4-1"></span>目次

- <span id="page-4-3"></span>[本書の目的](#page-4-0) ×
- <span id="page-4-4"></span>[前提条件](#page-5-0)
- <span id="page-4-5"></span>■ [セキュリティ機能の前提条件](#page-5-2)
- <span id="page-4-6"></span>[対象読者](#page-5-1)
- <span id="page-4-7"></span>[用語解説](#page-6-0)

#### <span id="page-4-0"></span>[本書の目的](#page-4-3)

本書では IM-PDFCoordinator for Accel Platform のセットアップ手順について説明します。

#### [前提条件](#page-4-4)

- 1. intra-mart Accel Platform サーバで運用される場合を前提にしております。
- 2. 以下のドキュメントに記載されているシステム要件を満たしている必要があります。
	- 「IM-PDFCoordinator for Accel Platform リリースノート」
	- 「 **PDF**メイクアップ [インストール・ガイド](_downloads/pdfmakeup_install.pdf)**(Windows**版**)** 」
	- 「 [タブレットや携帯端末において弊社製品から作成される](_downloads/viewing_pdf_on_mobile.pdf)**PDF**ファイルを表示する際の注意点 」 ٠

#### 3. 重要 注意事項

- PDFファイルのオープンパスワードとセキュリティパスワードは、同一にしないでください。
- パスワードを同一にしますとPDFファイルを開いた状態で、PDFファイルの編集加工が可能となってしまいます。このため、 セキュリティ用のスクリプト等が解除可能になります。

#### [セキュリティ機能の前提条件](#page-4-5)

- 1. Adobe Reader上の設定条件
	- 「環境設定」→「JavaScript」→「Acrobat JavaScript を有効にする」 をONにする必要があります。 à.
	- メニュー構成は、Adobe Readerのバージョンに依存するため、ご利用中のバージョンに合わせて適宜読み替えてください。
- 2. 「IM-QuickBinder ダウンロードプロテクション」と同等の機能ではありません。
	- PDFファイルのダウンロードは出来ます。
	- 画面のキャプチャは出来ます。 ٠
	- PDFファイルのみが対象です。 ٠
	- PDFファイルにパスワードが付与されており、パスワードがわからない場合、セキュリティを付与することはできません。
	- 前提として、Adobe Reader/Acrobatが適切な環境設定で動いている必要があります。
	- URL制限の機能を利用する場合、Adobe Reader/Acrobatの設定にて「JavaScript許可」「インターネットブラウザにて PDFをブラウザで表示するにチェック(URL指定の場合)」が必要です。
- 3. 保存場所制限の場合の文書管理注意事項
	- URL指定機能は、実際にAdobe Readerが認識するURLで判断します。必ず想定している環境(Adobe ReaderおよびIE等) にて事前確認をお願いします。
	- URL制限の仕組みでは、「まったく同じURLを構築された場合見えてしまう」 というリスクがあります。 このため、URLを外部に知らせないことが重要です。エラー画面等に PDFファイルに設定されているURL表示することは避 けてください。また、できる限り可変のURL(URLにハッシュ値を含める等…)を指定することを推奨します。 ファイルをユニークな場所にコピー⇒そこでのみ見えるURLを指定して処理⇒ユーザに見せる⇒一定時間が経過した後は上記 のファイルを削除 する等の運用を推奨します。
- 4. セキュリティ付のPDFファイルの作成のタイミングと、サムネール処理との関係

- <span id="page-5-2"></span><span id="page-5-0"></span>セキュリティ付与されたPDFファイルのサムネイルは作成できません。 このため、サムネイルの作成が必要なシステムと同居する場合には、セキュリティ付のPDFファイルを作成するタイミングに 注音してください。
	- 事前に作成 事前にすべてのPDFファイルに先にセキュリティを付与します。この方法は速度面でメリットがあります。
	- 閲覧時にその都度作成 × 閲覧要望ごとにセキュリティを付与します。 事前に作成してしまったほうが、ユーザとしてストレスが発生しませんが、その場合はPDFファイルにセキュリティ がかかっておりサムネールが作成できませんので注意してください。
- 閲覧制限付PDFファイルは制限(抜け道)のあるセキュリティ機能です。 m. 個人情報等の100%情報漏えいさせたくないような場合には向いていません。そのような場合はPDFファイルのオープンパス ワードを使用してください。 あくまでセキュリティが強化されるという認識でご利用ください。
- 5. サポートするPDFファイルの種類
	- サポート対象のPDFファイルの種類についての詳細は、添付資料を参照してください。 a.
	- 添付資料のPDFファイルでも、別途有償にてサポート可能な場合があります。
- 6. セキュリティ強度について
	- ファイルを開くためのパスワード(以下、オープンパスワード)のセキュリティは、ファイルの中身を暗号化するため強固で ٠ す。
		- ファイルの中身が暗号化されますので、オープンパスワードがわからない限り閲覧することはできません。
		- 非常に重要な文書に関しては、オープンパスワードを併用することを推奨します。
	- 総当たり攻撃を考慮した場合、強度はパスワード長さに依存します。20文字以上にすることで総当たり攻撃にも耐える強度 が確保されますが、パスワードの長さは現実の運用を考えてご判断ください。
	- セキュリティパスワードの強度は、オープンパスワードより低いです。これは、セキュリティパスワードはファイルの中身を 暗号化している訳ではなく、印刷/編集等の利用可否をフラグで制御していることに起因します。
	- PDFファイルの規格上のセキュリティと、JavaScriptで強制的に稼働するセキュリティとで制限が異なります。
		- パターンとしては以下の3種類 (JavaScriptで2つに分岐) があります。
			- 1. オープンパスワード/セキュリティパスワード/JavaScript
			- 2. オープンパスワード/セキュリティパスワード
			- 3. セキュリティパスワード/JavaScript
		- オープンパスワードとセキュリティパスワードに同じ文字列を指定しないでください。
		- JavaScriptのみのセキュリティでは、JavaScriptの中身が見えてしまうため、セキュリティパスワードとの併用を推奨 します。
		- セキュリティパスワードをユーザに周知する運用も、JavaScriptの中身が見えてしまうため推奨しません。
- 7. 有効期限の設定
	- 有効期限の設定は、年月日で指定可能です。時間は指定できません。
	- 時間を指定した場合、時間の指定は無視されます。
	- 2013/05/30 〜2013/05/30 と指定した場合、2013/05/30中はPDFを開くことができます。
	- 期限の日付は、PDFファイルを開いているマシンの日付が適用されます。

#### <span id="page-5-1"></span>[対象読者](#page-4-6)

以下の利用者を対象としています。

intra-mart Accel Platform サーバでの IM-PDFCoordinator for Accel Platform のセットアップを行われる方

[用語解説](#page-4-7)

# <span id="page-6-0"></span>— **IM-PDFCoordinator for Accel Platform セットアップガイド 第15版 2022-06-01**<br>Resin をインストールしたディレクトリを %RESIN\_HOME% と略します。<br>Apache HTTP Server をインストールしたディレクトリを %APACHE\_HOME% と略します。<br>Storage として使用するディレクトリを %PUBLIC\_STORAGE\_PATH% と略します。<br>W

- Resin をインストールしたディレクトリを %RESIN\_HOME% と略します。 ×
- Apache HTTP Server をインストールしたディレクトリを %APACHE\_HOME% と略します。 ×
- Storage として使用するディレクトリを %PUBLIC\_STORAGE\_PATH% と略します。 à,
- Webサーバ利用時の静的コンテンツを配置するディレクトリを %WEB\_PATH% と略します。 à.
- 

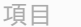

- [全体のインストール作業の流れ](#page-4-0) ×
- [必要なライセンス](#page-7-0)
- [インストール前に必要な確認事項](#page-5-2)
- [正常に動作しない環境](#page-5-1)
- [注意事項](#page-6-0)

#### [全体のインストール作業の流れ](#page-4-3)

IM-PDFCoordinator for Accel Platform は、以下の手順でインストール作業を進めます。

- 1. intra-mart Accel Platform サーバ 1台 で運用する場合
	- 1. PDFメイクアップ のインストール
	- 2. 環境変数の設定
	- 3. warファイルのデプロイ
	- 4. jarファイルの配置
	- 5. 設定ファイルの配置
	- 6. 設定ファイルの編集
	- 7. サンプルの実行
- 2. intra-mart Accel Platform サーバ 複数台(分散環境) で運用する場合 上記、 「 intra-mart Accel Platform サーバ 1台 で運用する場合 」 の手順を、サーバ台数分 実施してください。
- いずれの場合も、付属のサンプルプログラムが正常に動作することを確認し、インストール作業は完了です。 ×.

## <span id="page-7-0"></span>[必要なライセンス](#page-4-4)

IM-PDFCoordinator for Accel Platform をご利用いただくには、以下のライセンスが必要になります。 製品のインストールの際にライセンスを入力してください。 ライセンスが未入力の状態では動作しませんのでご注意ください。

■ PDFメイクアップ のライセンス

#### [インストール前に必要な確認事項](#page-4-5)

インストール前に、必ず以下を設定・確認してください。

- OSの最新のパッチをインストールしてください。
- 必ずインストールするマシン自体に管理者権限 (Administrator) のあるユーザでログインしてください。ネットワーク管理者権 限(Network Administrator)があっても、そのマシン自体の管理者権限(Administrator)がないことも考えられます。

#### [正常に動作しない環境](#page-4-6)

正常に動作しない環境については、各製品マニュアルを参照ください。

#### [注意事項](#page-4-7)

以下を事前にご確認ください。

ウイルスソフトによっては、ウイルスチェック時にファイルを掴むものがあります。PDF処理に影響がでる場合は、作業フォルダ — IM-PDFCoordinator for Accel Platform セットアップガイド 第15版 2022-06-01<br>ウイルスソフトによっては、ウイルスチェック時にファイルを掴むものがあります。PDF処理に影響がでる場合は、作業フォルダ<br>をウイルスチェックの対象から外す必要があります。

IM-PDFCoordinator for Accel Platform のセットアップに必要な次のインストール、および、設定を行います。

intra-mart Accel Platform サーバでの作業内容を説明します。

intra-mart Accel Platform サーバを複数台用意する場合は、すべての intra-mart Accel Platform に次の作業を実施してください。

PDFメイクアップ のインストール

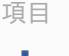

- 【 [Windows](#page-9-0) 環境】
	- [環境変数の設定](#page-9-1)

#### <span id="page-9-0"></span>【 [Windows](#page-4-0) 環境】

- 1. intra-mart Accel Platform サーバに管理者権限(Administrator)のあるユーザでログインしてください。
- 2. PDFメイクアップ のインストーラを起動して、マニュアルに沿ってインストールしてください。
- 3. OSを再起動してください。

#### コラム

UACの監視下にあるディレクトリにインストールした場合、ディレクトリの読み書きにおいて制限を受ける可能性があり ます。

PDFメイクアップ のインストール先に、「Program Files」等UACの監視下にあるディレクトリは避けてください。

(インストール先の例) C:\tool\PDFMakeup

コラム

インストールパスには、バージョン番号を含めないことを推奨します。

インストールパスには環境変数を設定するため、バージョン番号をパスに含めた場合、環境変数の再設定が必要となる場合 があります。

#### <span id="page-9-1"></span>[環境変数の設定](#page-0-0)

- 1. intra-mart Accel Platform サーバに管理者権限(Administrator)のあるユーザでログインしてください。
- 2. 次の環境変数を設定します。

通常であればシステムの環境変数に設定いただければ問題ありません。

サーバ上に、 PDFオートコンバータEX のインストールフォルダ/bin が既に指定されている場合は、それよりも前に設定してくだ さい。

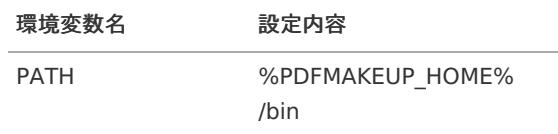

3. 次を設定してください。

intra-mart Accel Platform サーバの共通libフォルダ(%RESIN\_HOME%/libが一般的)に <makeup-win.jar> ファイルを配 置します。

<makeup-win.jar> ファイルは、<lib/win>フォルダにあります。

場所 ファイル名

%RESIN\_HOME%/lib makeup-win.jar

<span id="page-10-1"></span><span id="page-10-0"></span>4. コマンドプロンプトを起動し、次のコマンドを実行してください。

> ypdfmulc

5. 次の画面が表示されれば環境変数の設定は完了です。

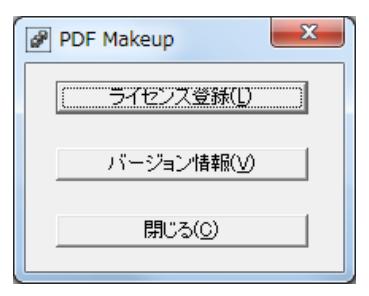

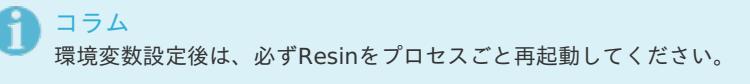

項目

```
【 Linux 環境】
٠
```
[環境変数の設定](#page-11-1)

#### 【 Linux [環境】](#page-4-0)

次の手順でインストールしてください。

1. PDFメイクアップ セットアップファイルをコピーします。 < install/lnx >フォルダ内の< pmuX.X.X.linux.64.jp.tar > をインストール先にコピーします。 インストール先を< /usr/local/ >として説明します。

\$ cp [ディレクトリ]/lnx64/pmuX.X.X.linux.64.jp.tar /usr/local/.

2. 圧縮ファイルを解凍します。

\$ cd /usr/local/ \$ tar xvf pmuX.X.X.linux.64.jp

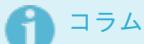

Resin を実行するユーザにて解凍します。

解凍された各ファイルの権限に、解凍したユーザ権限 (実行、参照権限) が付与されます。

3. 解凍されたディレクトリの名称を pmu に変更します。

\$ mv pmuX.X.X.linux.64 pmu

4. ライセンスファイルを入力します。 pmu/etc/license.txt にライセンスを入力します。

\$ vi pmu/etc/license.txt

#### [環境変数の設定](#page-0-0)

1. PDFメイクアップ を利用するための環境設定を行います。 次の表に従い、環境変数を設定してください。

変数名 設定内容

<span id="page-11-1"></span><span id="page-11-0"></span>PDFMAKEUP %PDFMAKEUP\_HOME% (末尾の"/"スラッシュな

し)

\$ PDFMAKEUP=/usr/local/pmu

\$ export PDFMAKEUP

2. 各環境変数を設定します。

%PDFMAKEUP%/mu.sh に実行権限を追加して実行します。

\$ chmod +x /usr/local/pmu/mu.sh

\$ . /usr/local/pmu/mu.sh

コラム

mu.sh を実行すると次の環境変数が追加されます。

PATH **\$PDFMAKEUP/bin 追加** 

LD\_LIBRARY\_PATH \$PDFMAKEUP/lib 追加

3. 環境設定が正しく設定できていることを確認します。 バージョンが次のように表示されることを確認してください。

\$ muvers PDF Makeup Version x.x.x.x(linux/sjis)

コラム

環境変数設定後は、必ずResinをプロセスごと再起動してください。

4. jarファイルのコピー

intra-mart Accel Platform サーバの共通libフォルダ(%RESIN\_HOME%/libが一般的)に <makeup-linux.jar> ファイルを配 置します。

<makeup-linux.jar> ファイルは、imart フォルダにあります。

場所 ファイル名

%RESIN\_HOME%/lib makeup-linux.jar

5. ファイルの権限設定

Resin を実行するユーザ以外で解凍してしまった場合、または、権限ユーザを変更する場合の手順を説明します。

6. 実行権限の設定

binディレクトリ内のすべてのファイルに実行(execute)権限を設定してください。

1. PDFメイクアップ をインストールしたディレクトリに移動します。

- 2. binディレクトリに移動します。
- 3. すべてのファイルに実行権限を付与します。

```
$ cd /usr/local/pmu/
$ cd bin/
$ chmod +x *
```
7. 参照権限の設定

次に示すファイルに参照(Read)権限を設定してください。

- 1. libディレクトリ内のすべてのファイルに参照権限を設定してください。
- 2. etcディレクトリ内のすべてのファイルに参照権限を設定してください。

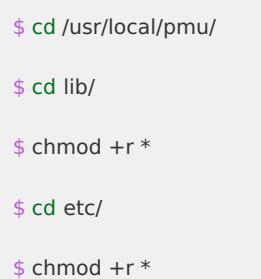

なお、サブディレクトリがある場合は、サブディレクトリ、および、サブディレクトリ内のファイルにも同様の権限を設定してく ださい。

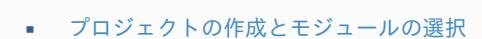

- [セキュリティ機能](#page-4-0)(閲覧制限機能)使用する場合
	- [設定ファイルの編集](#page-0-0)

項目

## <span id="page-12-0"></span>[プロジェクトの作成とモジュールの選択](#page-5-2)

- 1. 「 intra-mart Accel Platform セットアップガイド 」にしたがって、プロジェクトを用意します。 プロジェクトの作業手順の詳細については、「 intra-mart Accel Platform セットアップガイド 」を参照してください。
- 2. IM-Juggling で利用するアプリケーションを選択する際に、「 IM-PDFCoordinator for Accel Platform 」を指定します。
- 3. WARファイルを生成しデプロイします。

WARファイルの生成及びデプロイの手順ついては、「 intra-mart Accel Platform セットアップガイド 」を参照してください。

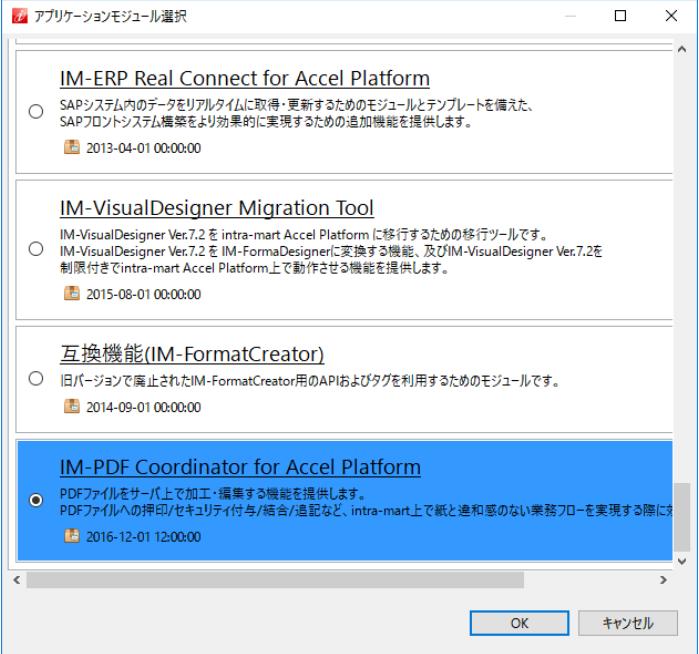

次のアプリケーションを複数同時に選択する場合は、必ず同じバージョンを選択してください。

- **IM-PDFDesigner for Accel Platform**
- IM-PDFAutoConverter for Accel Platform
- **IM-PDFCoordinator for Accel Platform**
- **IM-PDFDirectPrint for Accel Platform**
- **IM-PDFTimeStamper for Accel Platform**

#### 注意

注意

既に IM-PDFCoordinator for Accel Platform を導入中で、IM-PDFCoordinator for Accel Platform 8.0.6 以降 にバージョンアップする場合には、 IM-Juggling の ユーザモジュールから IM-PDFCoordinator for Accel Platform を削除してください。

コラム

アプリケーションは後で追加することもできます。追加する方法は、「 intra-mart Accel Platform セットアップ ガイド 」-「アプリケーションの追加」を参照してください。

#### [セキュリティ機能](#page-5-1)(閲覧制限機能)使用する場合

#### [設定ファイルの編集](#page-6-0)

- 1. intra-mart Accel Platform に管理者権限(Administrator)のあるユーザでログインしてください。
- 2. <pdfprotection.xml> ファイルを環境に合わせて修正してください。
- 3. 修正後 intra-mart Accel Platform を再起動してください。
- 4. 以上で作業は完了です。

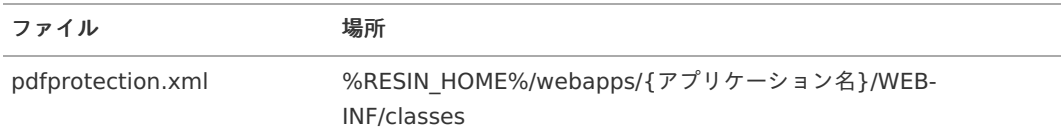

```
<?xml version="1.0" encoding="UTF-8"?>
 <!DOCTYPE properties SYSTEM "http://java.sun.com/dtd/properties.dtd">
 <properties>
   <comment></comment>
   <!-- 一時フォルダ(未設定の場合は環境変数TMPまたはTEMPを使用) -->
   <entry key="tempdir"></entry>
   <!-- PDF編集モード -->
   <!-- URLセキュリティ、または、期間セキュリティを付与する場合に、フォーム、注釈、リンクを削除するかどうかを指定しま
す。未指定の場合は0で初期化されます。 -->
   <!-- 0:フォーム、注釈、リンクを削除する -->
   <!-- 1:フォーム、注釈、リンクを削除しない -->
   <entry key="editmode">0</entry>
 </properties>
```
<span id="page-14-1"></span>intra-mart Accel Platform での作業内容を説明します。

intra-mart Accel Platform が複数台ある場合は、各 intra-mart Accel Platform に次の作業を実施してください。

項目

- [作業前に](#page-4-1)…
- [IM-PDFCoordinator](#page-14-0) for Accel Platform の削除

[作業前に](#page-4-0)[…](#page-4-1)

Resinが停止されている必要があります。

#### <span id="page-14-0"></span>[IM-PDFCoordinator](#page-0-0) for Accel Platform の削[除](#page-14-0)

- 1. IM-Juggling の「アプリケーション」タブで、「 IM-PDFCoordinator for Accel Platform 」のチェックマークを外して、war ファイルを作成します。
- 2. 作成したwarファイルを、Resinでデプロイします。

コラム 手順の詳細は、「 intra-mart Accel Platform セットアップガイド 」-「 intra-mart Accel Platform 構成ファイルの作 成 」および、「 intra-mart Accel Platform の起動・停止 」を参照してください。

項目

- [Windows](#page-9-0) の場合  $\alpha$ 
	- PDFメイクアップ [のアンインストール](#page-10-0)
	- [環境変数の削除](#page-4-1)
	- JAR[ファイルの削除](#page-15-0)

#### [Windows](#page-4-0) の場合

PDFメイクアップ をアンインストールする手順を示します。

#### PDFメイクアップ [のアンインストール](#page-0-0)

- 1. intra-mart Accel Platform サーバに管理者権限(Administrator)のあるユーザでログインしてください。
- 2. コントロールパネルからプログラムの追加と削除を開き、 PDFメイクアップ をアンインストールします。

#### [環境変数の削除](#page-5-2)

- 1. intra-mart Accel Platform サーバに管理者権限(Administrator)のあるユーザでログインしてください。
- 2. 次の環境変数を削除します。

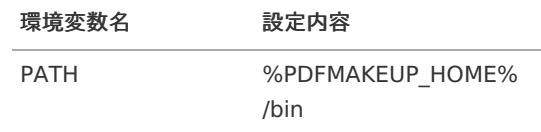

#### JAR[ファイルの削除](#page-5-1)

1. 次のファイルを削除します。

<span id="page-15-0"></span>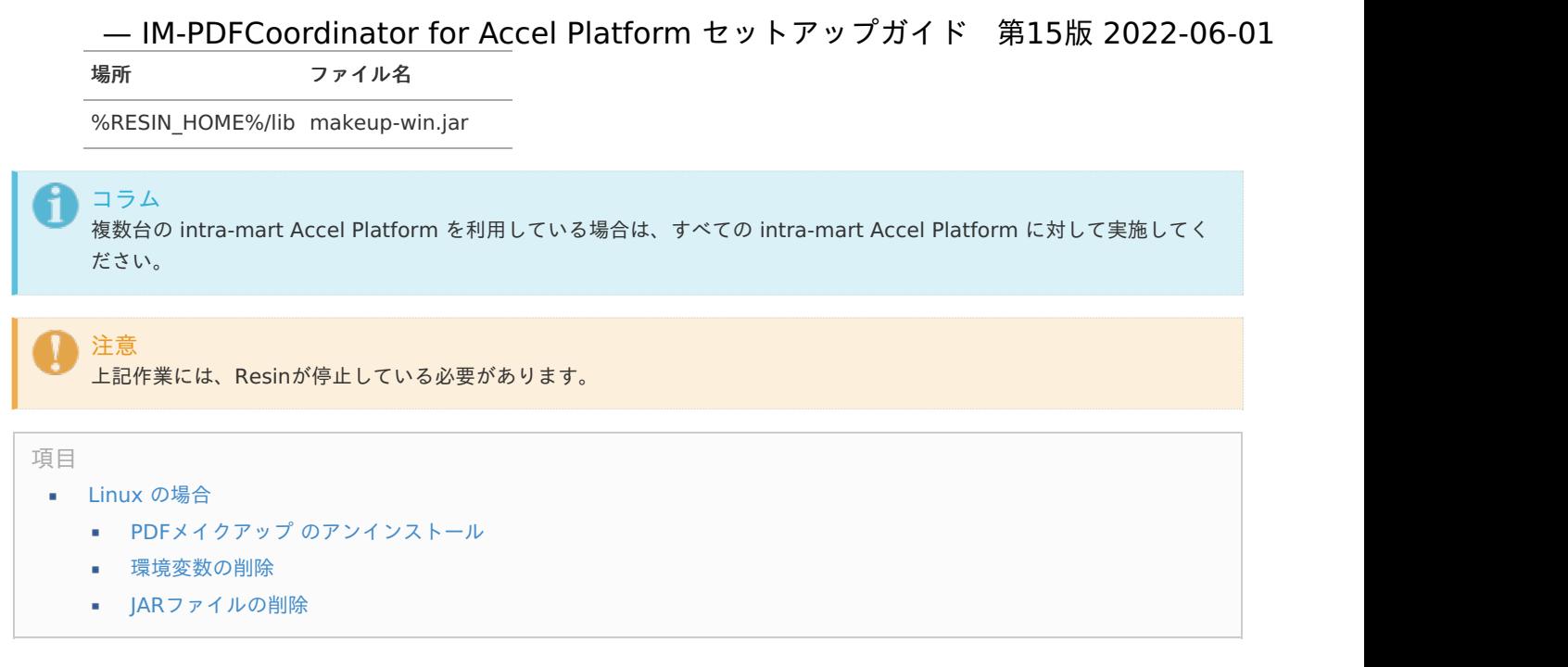

#### Linux [の場合](#page-4-0)

PDFメイクアップ をアンインストールする手順を示します。

#### PDFメイクアップ [のアンインストール](#page-0-0)

Linux での PDFメイクアップ のアンインストール手順を示します。

1. PDFメイクアップ をインストールしたディレクトリ<%PDFMAKEUP\_HOME% >をディレクトリごと削除します。 < %PDFMAKEUP\_HOME% >を< /usr/local/pmu/ >として説明します。

\$ rm -r /usr/local/pmu/

#### <span id="page-15-1"></span>[環境変数の削除](#page-5-2)

Linux での環境変数の削除手順を示します。

1. 環境変数に設定されている PDFメイクアップ の設定値を削除します。

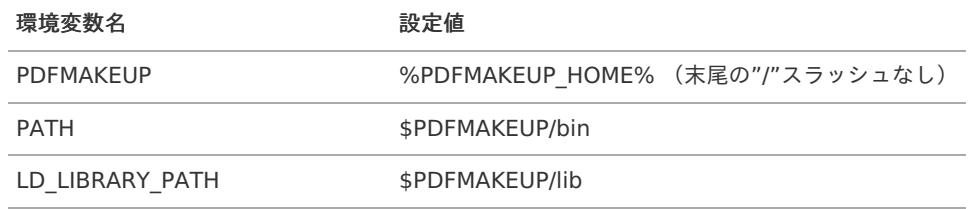

\$ PATH= (\$PATH から \$PDFMAKEUP/bin を除外した値) \$ export PATH \$ LD\_LIBRARY\_PATH= (\$LD\_LIBRARY\_PATH から \$PDFMAKEUP/lib を除外した値) \$ export LD\_LIBRARY\_PATH \$ export -n PDFMAKEUP

#### JAR[ファイルの削除](#page-5-1)

JARファイルの削除手順を示します。

- 1. Resin を停止させます。
- 2. JARファイル< makeup-linux.jar >を、< %RESIN\_HOME%/lib >から削除します。

\$ rm %RESIN\_HOME%/lib/makeup-linux.jar

<span id="page-16-0"></span>

intra-mart Accel Platform サーバでの作業内容を説明します。

intra-mart Accel Platform サーバを複数台用意する場合は、すべての intra-mart Accel Platform に次の作業を実施してください。

項目

- war[ファイルの再デプロイ](#page-17-0)
- PDFメイクアップ [の再インストール](#page-10-0)

### <span id="page-17-0"></span>war[ファイルの再デプロイ](#page-4-0)

IM-Juggling で作成した warファイル を再デプロイします。

%RESIN\_HOME%/webapps

#### PDFメイクアップ [の再インストール](#page-0-0)

[アンインストール](index.html#uninstall-index)(「 アンインストール 」参照)を実施後、再度、インストール(「 [インストール・環境設定](index.html#install-index) 」参照)を実施してくださ い。

## 【補足】 intra-mart e Builder for Accel Platform との連携方法 — IM-PDFCoordinator for Accel Platform セットアップガイド 第15版 2022-06-01

intra-mart e Builder for Accel Platform と IM-PDFCoordinator for Accel Platform を連携して開発ができます。 サポート環境は、 intra-mart e Builder for Accel Platform のサポート環境に準じます。 インストール手順は、ご利用環境にあわせて適宜読み替えて作業してください。

#### 環境構築手[順](#page-1-0)

- 1. インストールマニュアルの手順に従って、 intra-mart e Builder for Accel Platform をインストールします。
- 2. 上記で構築した intra-mart e Builder for Accel Platform 環境に、 IM-PDFCoordinator for Accel Platform をインストールし ます(マニュアルの手順に沿ってインストールをお願いいたします)。具体的には、以下の3点の作業が必要です。 PDFメイクアップ のインストール IM-PDFCoordinator for Accel Platform のインストール 環境設定
- 3. intra-mart e Builder for Accel Platform の環境設定をします。 intra-mart e Builder for Accel Platform は、OSに設定され ている環境変数を認識しない場合があり、 IM-PDFCoordinator for Accel Platform を起動した際に、UnsatisfiedLinkErrorが 発生することがあります。その場合は、 intra-mart e Builder for Accel Platform 本体に環境変数を設定します。

#### intra-mart e Builder for Accel Platform 用の環境変数設定

- 4. intra-mart e Builder for Accel Platform を起動します。
- 5. ウィンドウ→設定→Java→インストール済みのJRE を開きます。

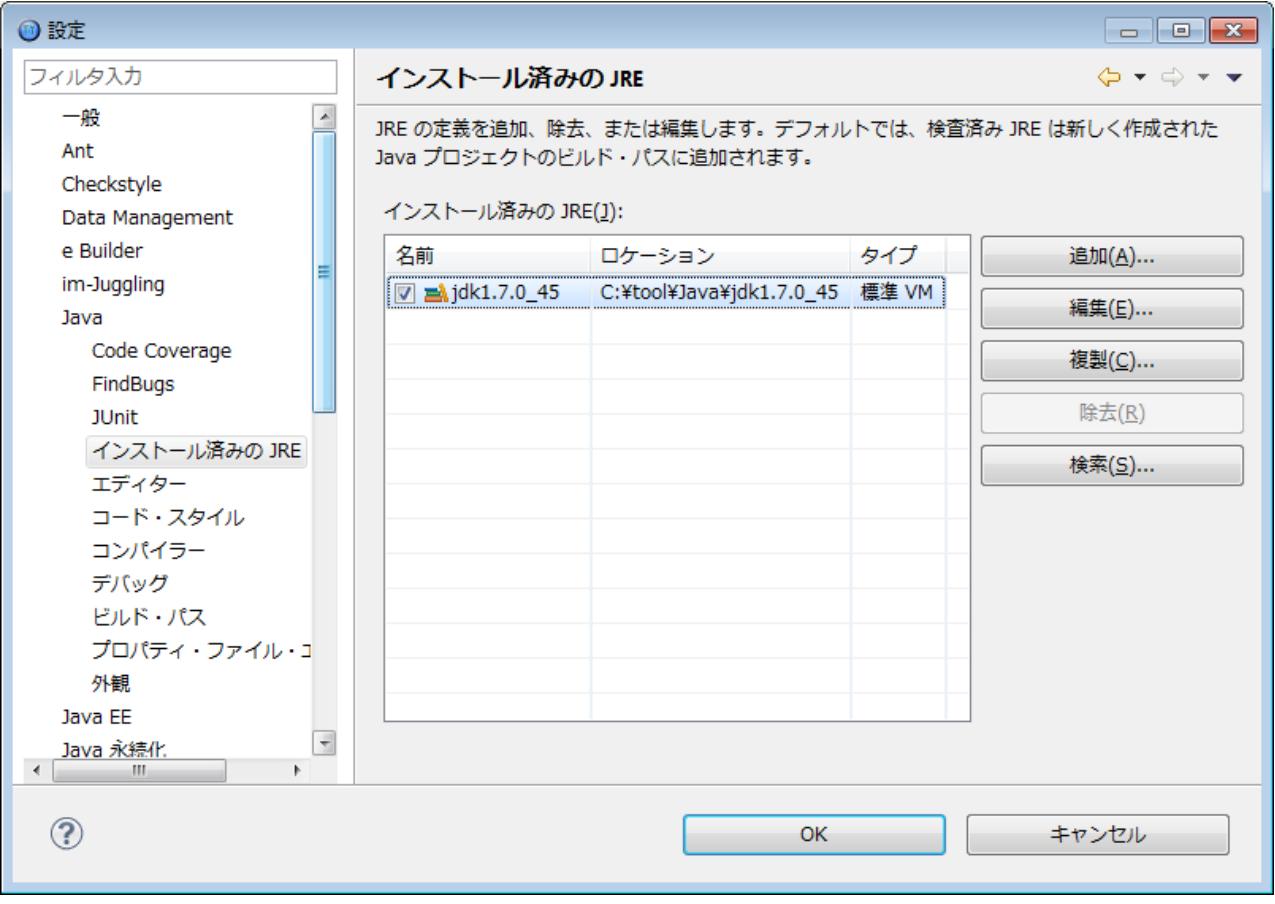

6. 利用しているJDKを選択して、編集ボタンをクリックします。

7. デフォルトのVM引数に PDFメイクアップ のインストール先bin フォルダを指定します。

-Djava.library.path="C:\tool\PDFMakeup\bin"

8. 入力して、終了ボタンをクリックします。

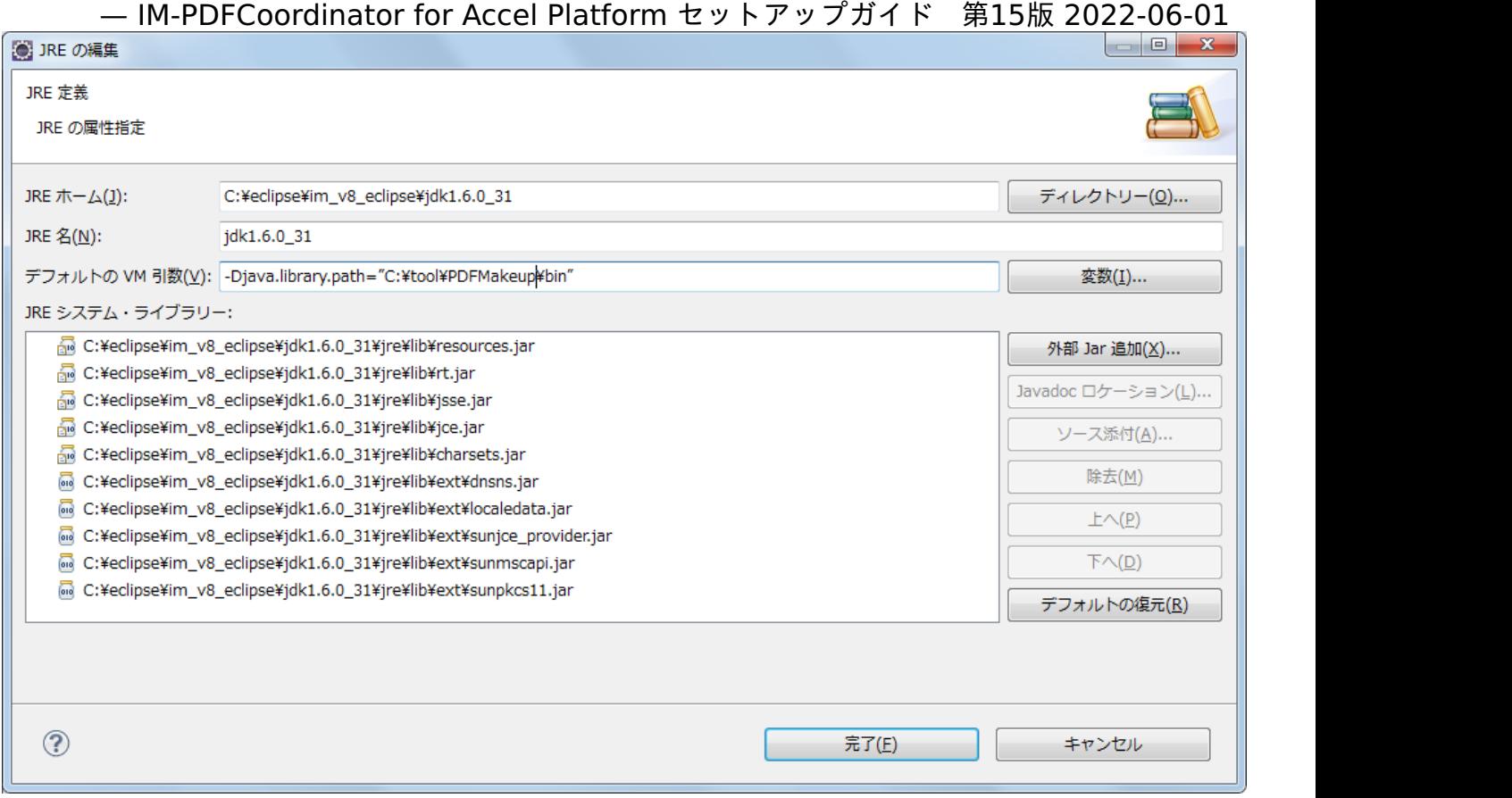

9. 再度 intra-mart e Builder for Accel Platform からデバッグを実行ください。IM-PDFCoordinator for Accel Platform 付属の サンプルプログラムが正常に動作すれば環境構築は完了です。

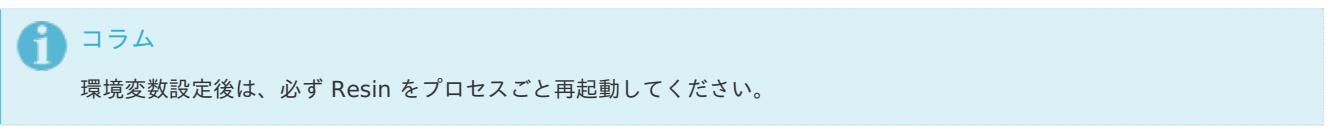

連携エンジンバージョ[ン](#page-21-0)

#### 注意

次のバージョンは、必ず正しい組み合わせで運用してください。異なる組み合わせはサポート対象外です。

- intra-mart Accel Platform のバージョン
- IM-PDFCoordinator for Accel Platform のバージョン
- 連携エンジンのバージョン
- [IM-PDFCoordinator](#page-20-0) for Accel Platform 2022 Spring ٠
- [IM-PDFCoordinator](#page-20-1) for Accel Platform 2021 Winter
- [IM-PDFCoordinator](#page-20-2) for Accel Platform 2021 Summer
- [IM-PDFCoordinator](#page-21-1) for Accel Platform 2021 Spring
- [IM-PDFCoordinator](#page-21-2) for Accel Platform 2020 Winter  $\mathbf{r}$
- [IM-PDFCoordinator](#page-21-3) for Accel Platform 2020 Summer
- [IM-PDFCoordinator](#page-21-4) for Accel Platform 2020 Spring
- [IM-PDFCoordinator](#page-21-5) for Accel Platform 2019 Summer ×.
- [IM-PDFCoordinator](#page-21-6) for Accel Platform 2019 Spring
- [IM-PDFCoordinator](#page-21-7) for Accel Platform 2018 Winter ٠
- [IM-PDFCoordinator](#page-21-8) for Accel Platform 2018 Spring ×
- <span id="page-20-3"></span>[IM-PDFCoordinator](#page-22-0) for Accel Platform 2017 Winter
- <span id="page-20-4"></span>[IM-PDFCoordinator](#page-22-1) for Accel Platform 2017 Summer
- <span id="page-20-5"></span>[IM-PDFCoordinator](#page-22-2) for Accel Platform 2017 Spring ٠
- <span id="page-20-6"></span>[IM-PDFCoordinator](#page-22-3) for Accel Platform 2016 Winter  $\sim$
- <span id="page-20-7"></span>[IM-PDFCoordinator](#page-22-4) for Accel Platform 2016 Spring
- <span id="page-20-8"></span>[IM-PDFCoordinator](#page-22-5) for Accel Platform 2015 Spring  $\mathbf{u}$  .
- <span id="page-20-9"></span>[IM-PDFCoordinator](#page-22-6) for Accel Platform 2014 Winter
- <span id="page-20-10"></span>[IM-PDFCoordinator](#page-22-7) for Accel Platform 2014 Spring  $\mathbf{r}$
- <span id="page-20-11"></span>[IM-PDFCoordinator](#page-22-8) for Accel Platform 2012 Winter

#### <span id="page-20-0"></span>[IM-PDFCoordinator](#page-4-1) for Accel Platform 2022 Spring

#### 連携エンジン

PDFメイクアップ Windows版 4.1.0

PDFメイクアップ Linux版 4.1.0

#### <span id="page-20-1"></span>[IM-PDFCoordinator](#page-4-0) for Accel Platform 2021 Winter

#### 連携エンジン

PDFメイクアップ Windows版 4.1.0

PDFメイクアップ Linux版 4.1.0

#### <span id="page-20-2"></span>[IM-PDFCoordinator](#page-0-0) for Accel Platform 2021 Summe[r](#page-20-2)

<span id="page-21-0"></span>PDFメイクアップ Windows版 4.1.0

#### <span id="page-21-1"></span>[IM-PDFCoordinator](#page-5-2) for Accel Platform 2021 Spring

連携エンジン

PDFメイクアップ Windows版 4.0.6

<span id="page-21-2"></span>[IM-PDFCoordinator](#page-5-1) for Accel Platform 2020 Winter

連携エンジン

PDFメイクアップ Windows版 4.0.6

<span id="page-21-3"></span>[IM-PDFCoordinator](#page-6-0) for Accel Platform 2020 Summe[r](#page-21-3)

連携エンジン

PDFメイクアップ Windows版 4.0.3.6

#### <span id="page-21-4"></span>[IM-PDFCoordinator](#page-4-3) for Accel Platform 2020 Spring

連携エンジン

PDFメイクアップ Windows版 4.0.3.6

#### <span id="page-21-5"></span>[IM-PDFCoordinator](#page-4-4) for Accel Platform 2019 Summe[r](#page-21-5)

連携エンジン

PDFメイクアップ Windows版 4.0.1.0.7

#### <span id="page-21-6"></span>[IM-PDFCoordinator](#page-4-5) for Accel Platform 2019 Spring

連携エンジン

PDFメイクアップ Windows版 4.0.1.0.3

#### <span id="page-21-7"></span>[IM-PDFCoordinator](#page-4-6) for Accel Platform 2018 Winter

連携エンジン

PDFメイクアップ Windows版 4.0.0.11

#### <span id="page-21-8"></span>[IM-PDFCoordinator](#page-4-7) for Accel Platform 2018 Spring

#### 連携エンジン

PDFメイクアップ Windows版 3.8.6.2

#### [IM-PDFCoordinator](#page-20-3) for Accel Platform 2017 Winter

<span id="page-22-0"></span>PDFメイクアップ Windows版 3.8.6.1

#### <span id="page-22-1"></span>[IM-PDFCoordinator](#page-20-4) for Accel Platform 2017 Summe[r](#page-22-1)

連携エンジン

PDFメイクアップ Windows版 3.8.6

<span id="page-22-2"></span>[IM-PDFCoordinator](#page-20-5) for Accel Platform 2017 Spring

連携エンジン

PDFメイクアップ Windows版 3.8.2

#### <span id="page-22-3"></span>[IM-PDFCoordinator](#page-20-6) for Accel Platform 2016 Winter

連携エンジン

PDFメイクアップ Windows版 3.7.1

#### <span id="page-22-4"></span>[IM-PDFCoordinator](#page-20-7) for Accel Platform 2016 Spring

連携エンジン

PDFメイクアップ Windows版 3.7.1

#### <span id="page-22-5"></span>[IM-PDFCoordinator](#page-20-8) for Accel Platform 2015 Spring

連携エンジン

PDFメイクアップ Windows版 3.4.1

#### <span id="page-22-6"></span>[IM-PDFCoordinator](#page-20-9) for Accel Platform 2014 Winter

連携エンジン

PDFメイクアップ Windows版 3.3.0

#### <span id="page-22-7"></span>[IM-PDFCoordinator](#page-20-10) for Accel Platform 2014 Spring

連携エンジン

PDFメイクアップ Windows版 3.0.0.3

#### <span id="page-22-8"></span>[IM-PDFCoordinator](#page-20-11) for Accel Platform 2012 Winter

#### 連携エンジン

PDFメイクアップ Windows版 2.8.1